# **The Virginia Learning Center**

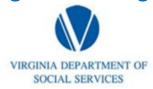

#### Illustration of how to:

## How to close a Roster

Step 1: Click on My Responsibilities and the area to the right where the red circle illustrates

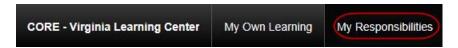

Step 2: Click on Training

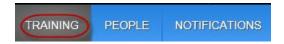

Step 3: Click on Instructor Tools under the Quick Links section

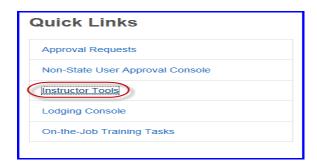

Step 4: Click on Manage Students

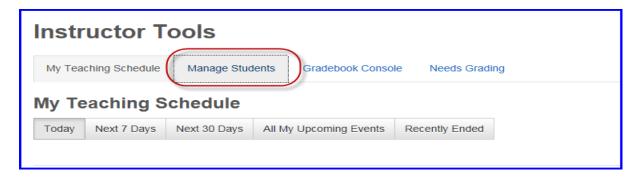

# **The Virginia Learning Center**

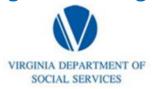

#### Illustration of how to:

### How to close a Roster

Step 5: Click on all instructors or me, populate search field, populate start end dates, then click filter

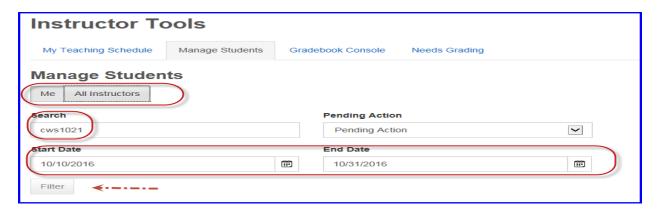

Step 6: Click on the event title for the roster you desire

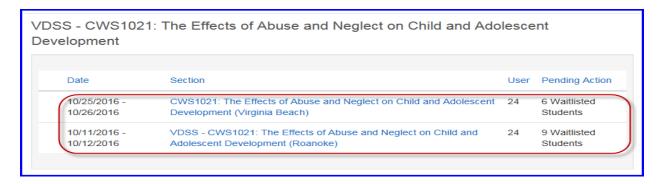

Step 7: Click record attendance, status, and scores

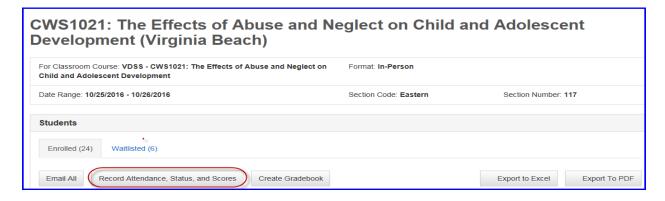

# **The Virginia Learning Center**

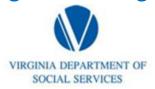

#### Illustration of how to:

## How to close a Roster

Step 8: Click on the square for attendance and assigned progress status. Once finished with all attendees, click save.

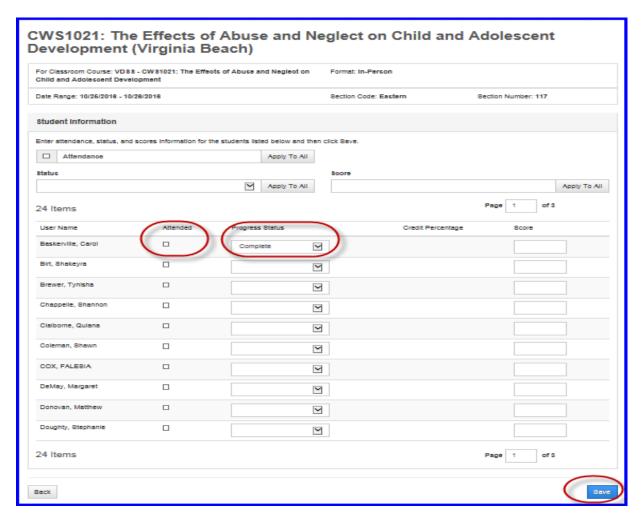